$\times$   $\frac{1}{2}$ **Operación Microsoft Windows by JSequeiros** by JSequeiros

## **CAPÍTULO 6. APLICACIÓN PAINT**

La aplicación Paint es un accesorio de Windows que permite realizar dibujos. A pesar de la sencillez de manejo y sus limitadas capacidades, que no es comparable a los programas profesionales de dibujo, ya que permite crear dibujos más vistosos y de gran calidad.

A continuación se describen los pasos a seguir para iniciar este programa:

- 1. Hacer un clic en el botón **INICIO**.
- 2. Elegir **PROGRAMAS ACCESORIOS Paint.**

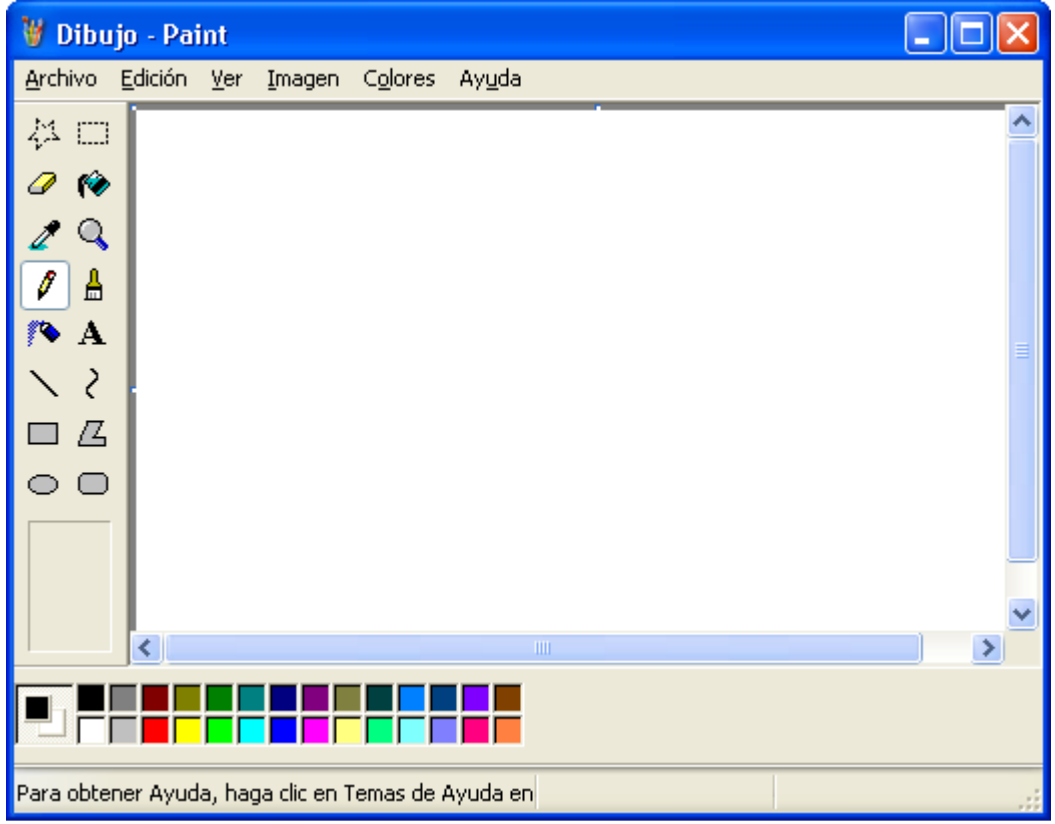

Ventana Paint

En la ventana de Paint se observan los siguientes elementos:

- **Barra de título y de menú**, análogas a todas las ventanas.
- **Área de dibujo**, situada en el centro de la ventana. A ambos lados del área de trabajo, están las **barras de desplazamiento** para visualizar la parte del dibujo oculta
- **Caja de herramientas**, pudiendo estar situada en cualquiera de las zonas de las pantallas, muestra las herramientas disponibles para trabajar.
- **Cuadro de colores**, normalmente situado debajo de la pantalla, muestra todos los colores y sus formatos.
- **Barra de estado**, que está situada debajo de la paleta de colores muestra la información o breve descripción de lo que hace cada herramienta.
- **Las coordenadas** permiten dibujar con mayor precisión en el área de trabajo. La esquina superior es la 0,0, y a partir de ella, todos los puntos tienen coordenadas determinadas.
- Para **grabar o guardar** el documento "dibujo" se deben seguir los siguientes pasos:
	- 1. Elegir, de la Barra de menú, **Archivo**
	- 2. Si se va a grabar por primera vez, es necesario elegir **Guardar como**, en caso contrario, para guardar cambios, seleccionar la opción **Guardar**.

## **Operación Microsoft Windows** by JSequeiros **by Applement of the Contract of the Contract of the USE of the USE**

## La siguiente figura muestra las distintas herramientas que posee el Paint:

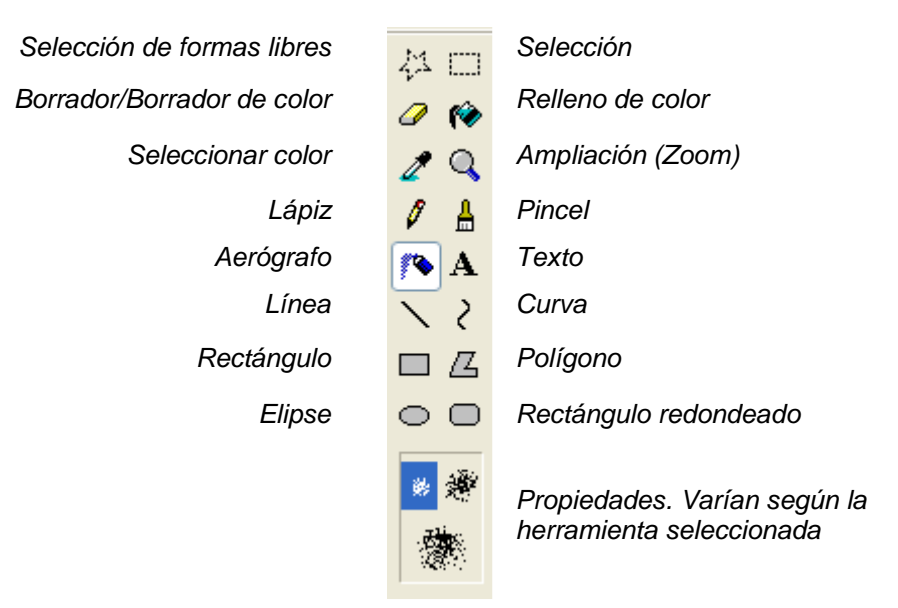

Caja de herramientas del Paint